#### **ค มู ือการใชงาน ่ ้**

## "WEB DICOM VIEWER"

**By** 

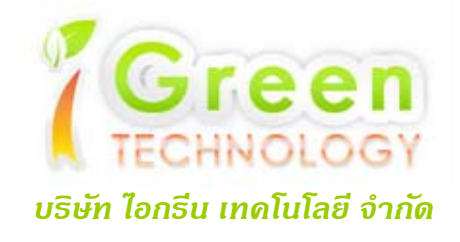

*Contact Us : วสุ ชัยบญเร ุ ือง โทร.084-480-1116 e-mail - mint@igreen2012.com ปราโมทย์รายะรุจิ โทร.081-666-1800 e-mail - kob@igreen2012.com*

#### **คู่มือการใช้งานWEB DICOM VIEWER**

การใช้งานระบบWeb Dicom Viewer ผู้ใช้สามารถใช้งานผ่านทางโปรแกรม Internet Explorer ของ บริษัท Microsoft ตั้งแต่เวอร์ชัน 5.0 ขึ้นไป (แนะนำ Version 8.0) โดยระบบ Web Dicom Viewer จะมีฟังก์ชัน ต่าง ๆ ดังต่อไปนี้

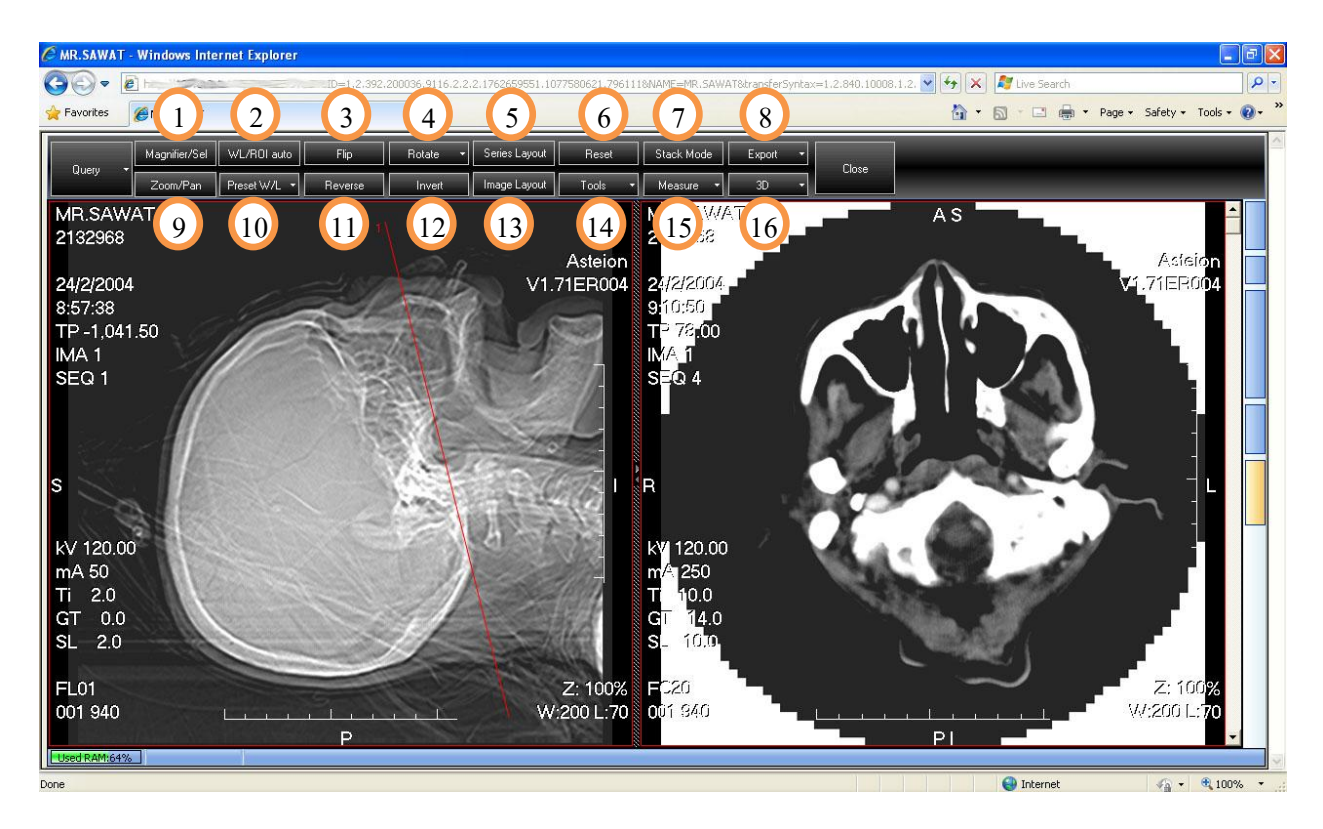

#### รูปที่1. ภาพแสดงฟังก์ชันของระบบ Web Dicom Viewer

หมายเลข 1 Magnifier ส าหรับขยายรายละเอียดภาพตามกดเลือกเมาส์ หมายเลข 2 WL/ROI auto สำหรับปรับ WL/ROI แบบอันโนมัติ หมายเลข 3 Flip สำหรับการกลับด้านภาพ หมายเลข 4 Rotate สำหรับหมุนภาพ หมายเลข 5 Series Layout สำหรับกำหนดโครงร่างจำนวนหน้าต่างของ Series หมายเลข 6 Reset สำหรับแสดงค่าเริ่มต้นของภาพ หมายเลข 7 Stack Mode สำหรับแสดงภาพในโหมดการแสดงผลในลักษณะชั้น หมายเลข 8 Export ส าหรับส่งออกข้อมูลไปยังสื่อในรูปแบบต่างๆ

หมายเลข9 Zoom/Pan ส าหรับซูมภาพและการเลื่อนภาพไปมา หมายเลข 10 Preset W/L สำหรับกำหนดค่า W/L ขั้นต้นของภาพเช่น Bone ,Brain ,Chest เป็นต้น หมายเลข 11 Reverse สำหรับแสดงภาพแบบกลับหัว หมายเลข 12 Invert สำหรับแสดงภาพแบบกลับค่าสี หมายเลข 13 Image Layout สำหรับกำหนดโครงร่างจำนวนหน้าต่างของ Image หมายเลข 14 Tools สำหรับเรียกใช้เครื่องมือในการจัดการและกำหนดค่าต่าง ๆ ของภาพ หมายเลข 15 Measure สำหรับเครื่องมือวัดและการใส่ข้อความในภาพ หมายเลข 16 3D สำหรับแสดงภาพในลักษณะ 3 มิติ

#### 1. ภาพการใช้งาน Magnifier

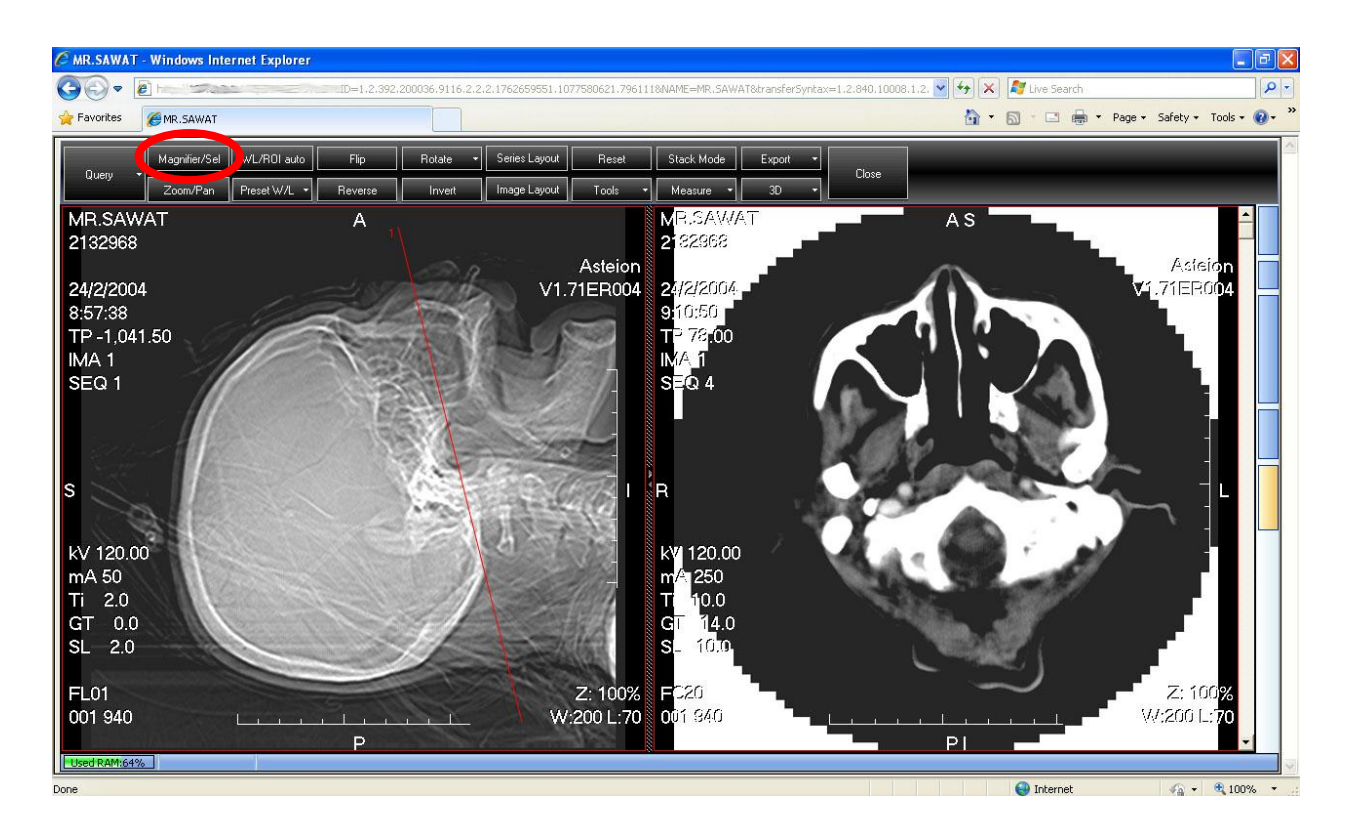

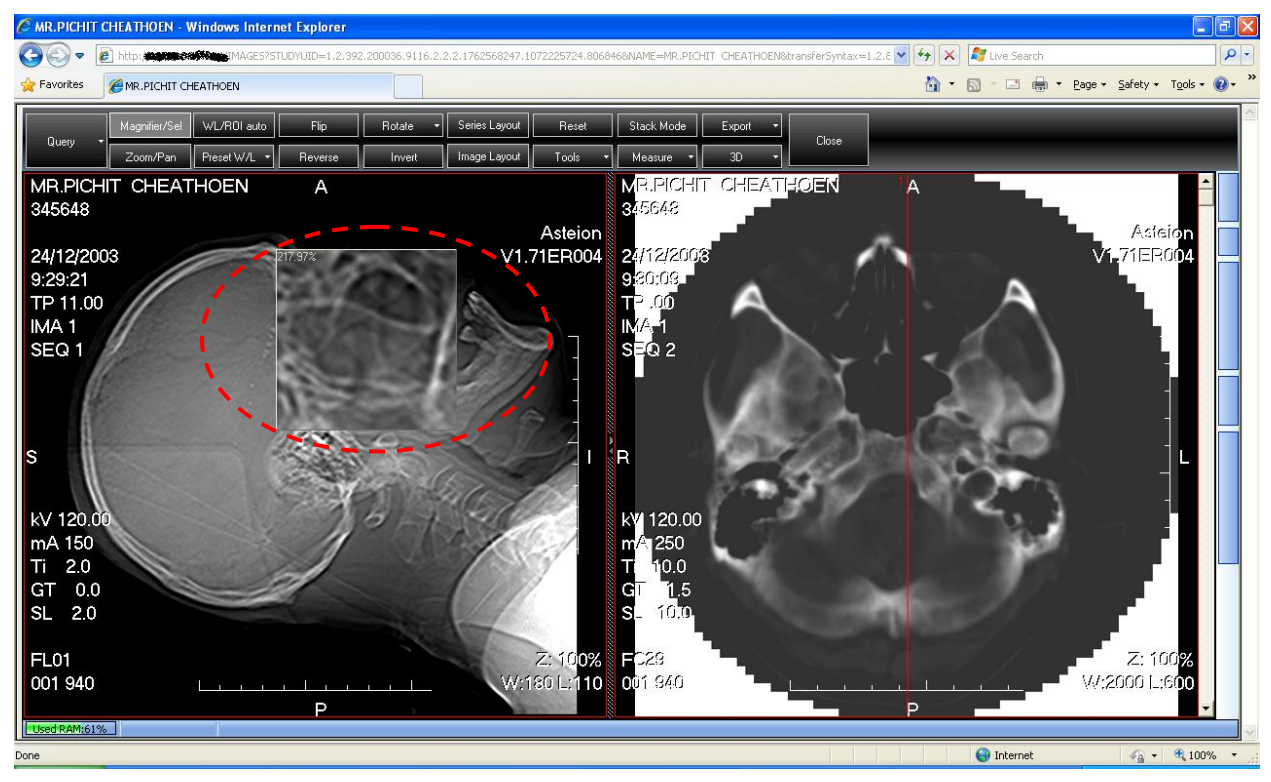

#### 2. ภาพการใช้งาน WL/ROI Auto

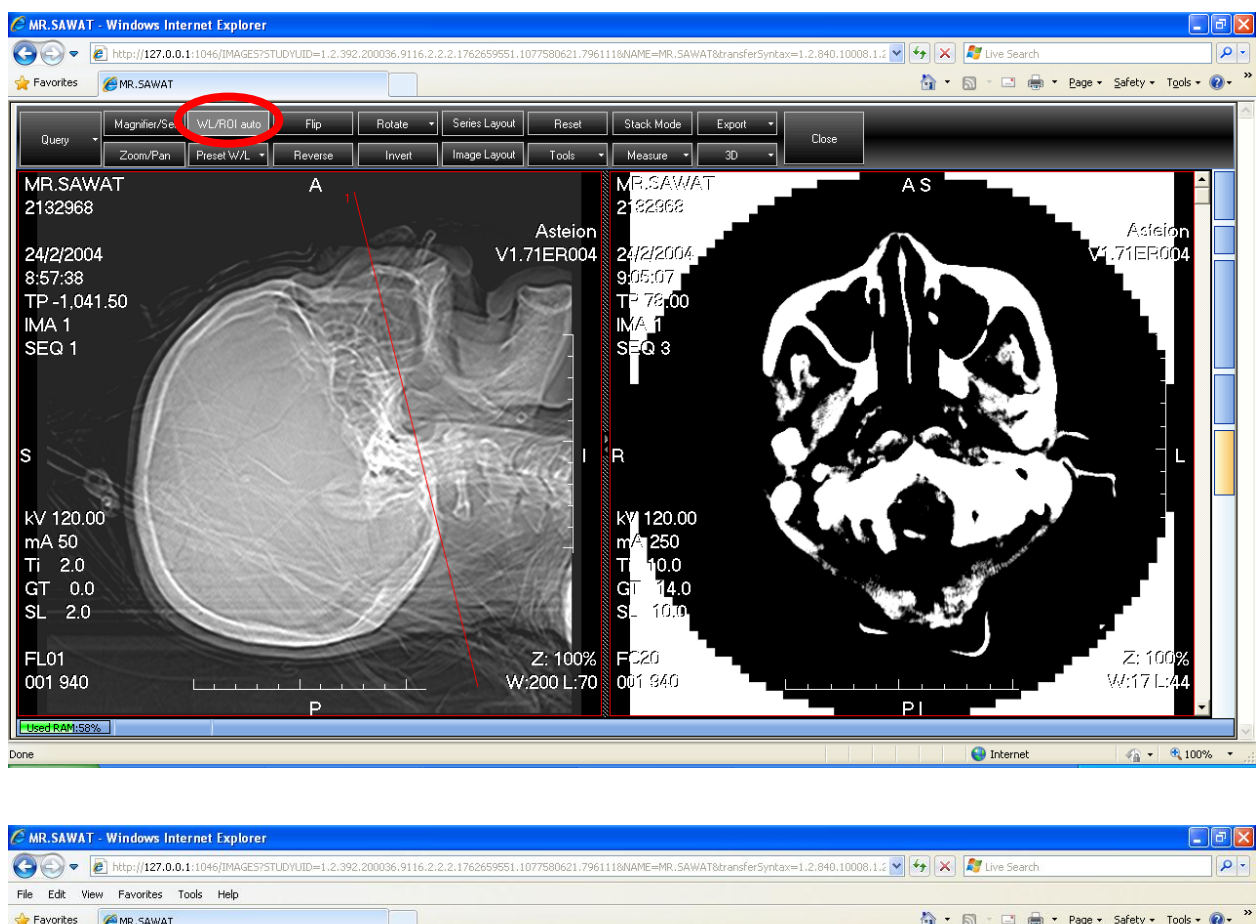

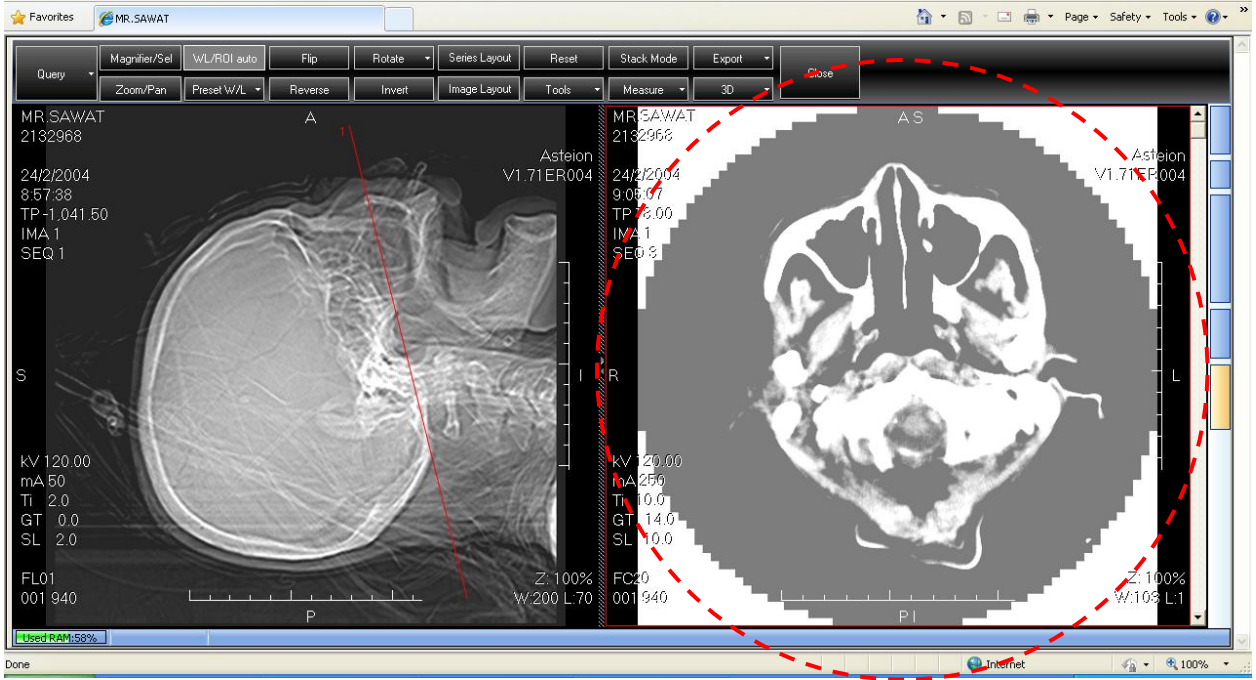

#### 3. ภาพการใช้งาน Flip

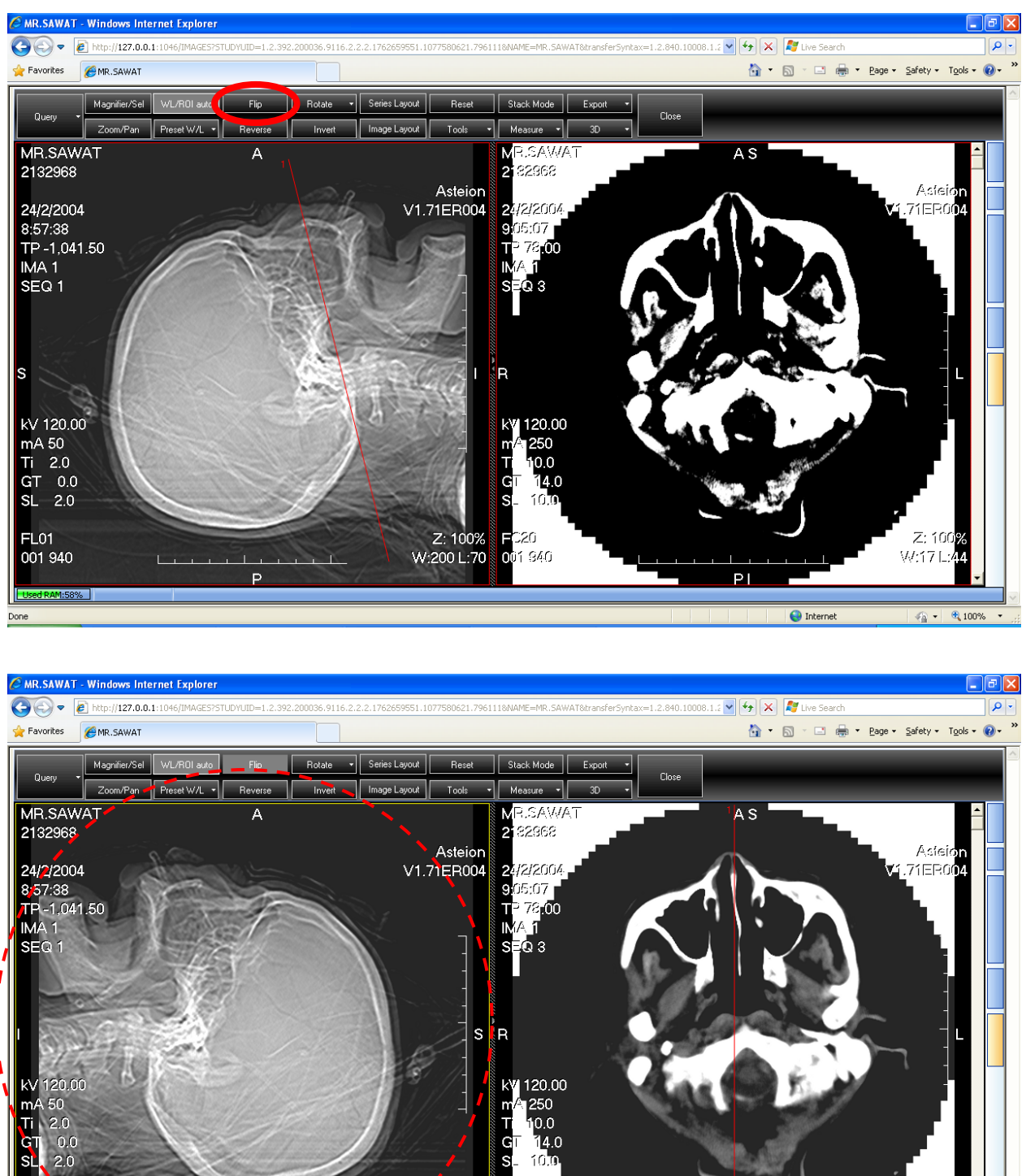

Z: 100%<br>W:200 L:70

 $\overline{P}$ 

**FC20**<br>001 940

Z: 100<mark>%</mark><br>2001.:70:

 $\mathcal{L}_{\widehat{\mathbf{H}}} \bullet \begin{bmatrix} \mathbf{R}_1 \mathbf{100\%} & \bullet \end{bmatrix}$ 

W:200 L

 $|P|$ 

 $\bigoplus$  Internet

50  $\frac{30}{20}$  $0.0$ sL  $2.0$ 

FL01 001 940

#### 4. ภาพการใช้งาน Rotate

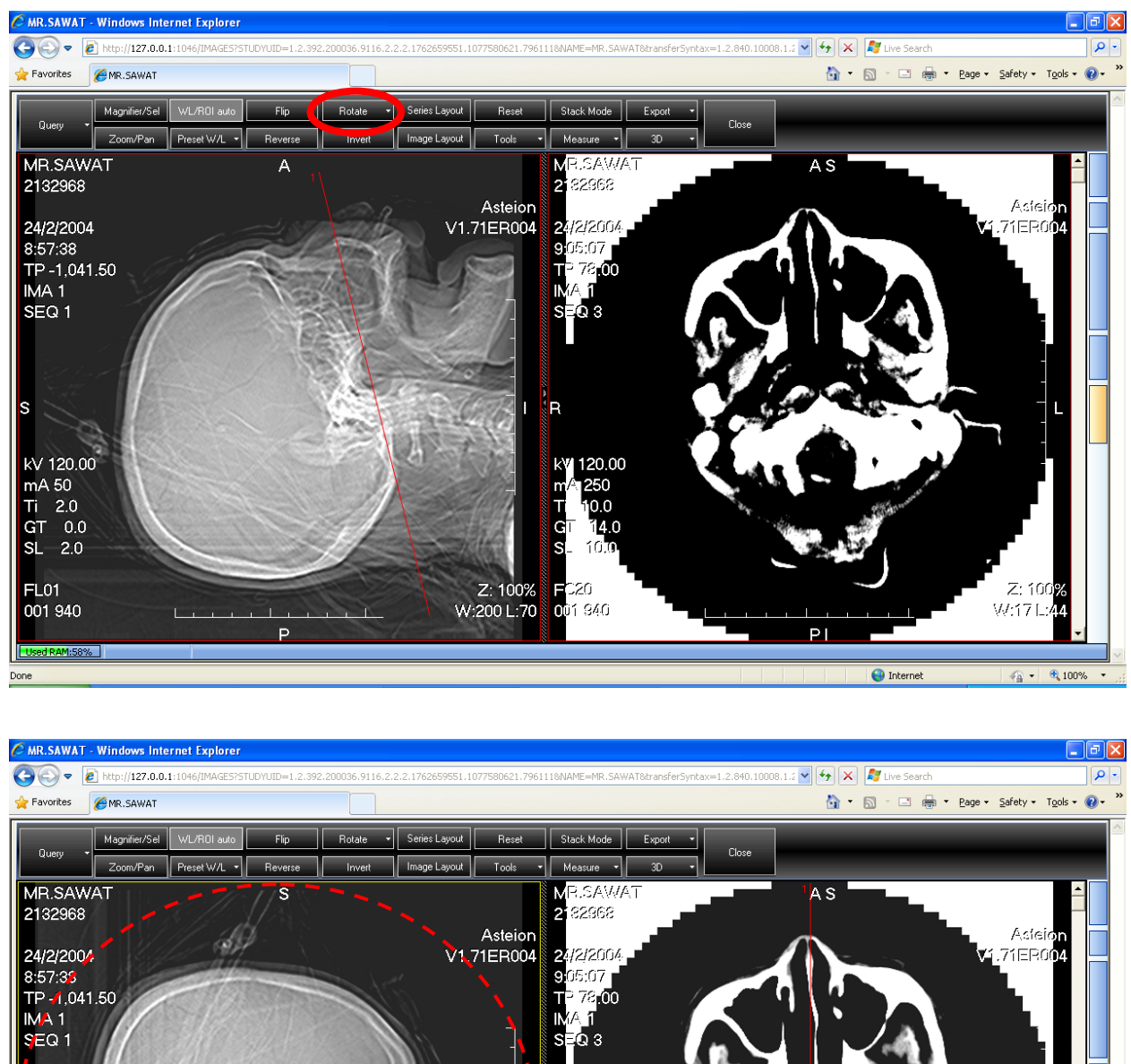

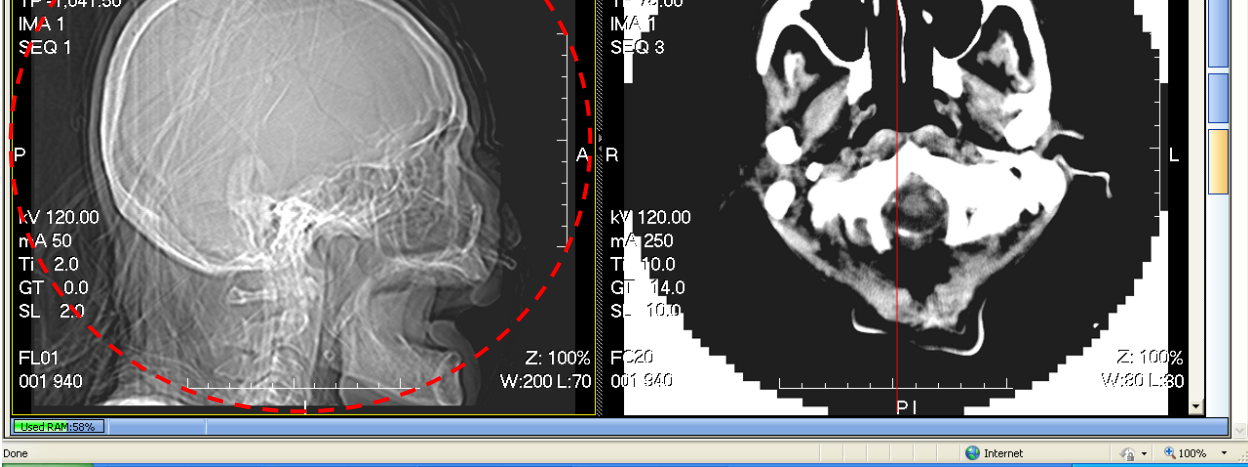

#### 5. ภาพการใช้งาน Series Layout

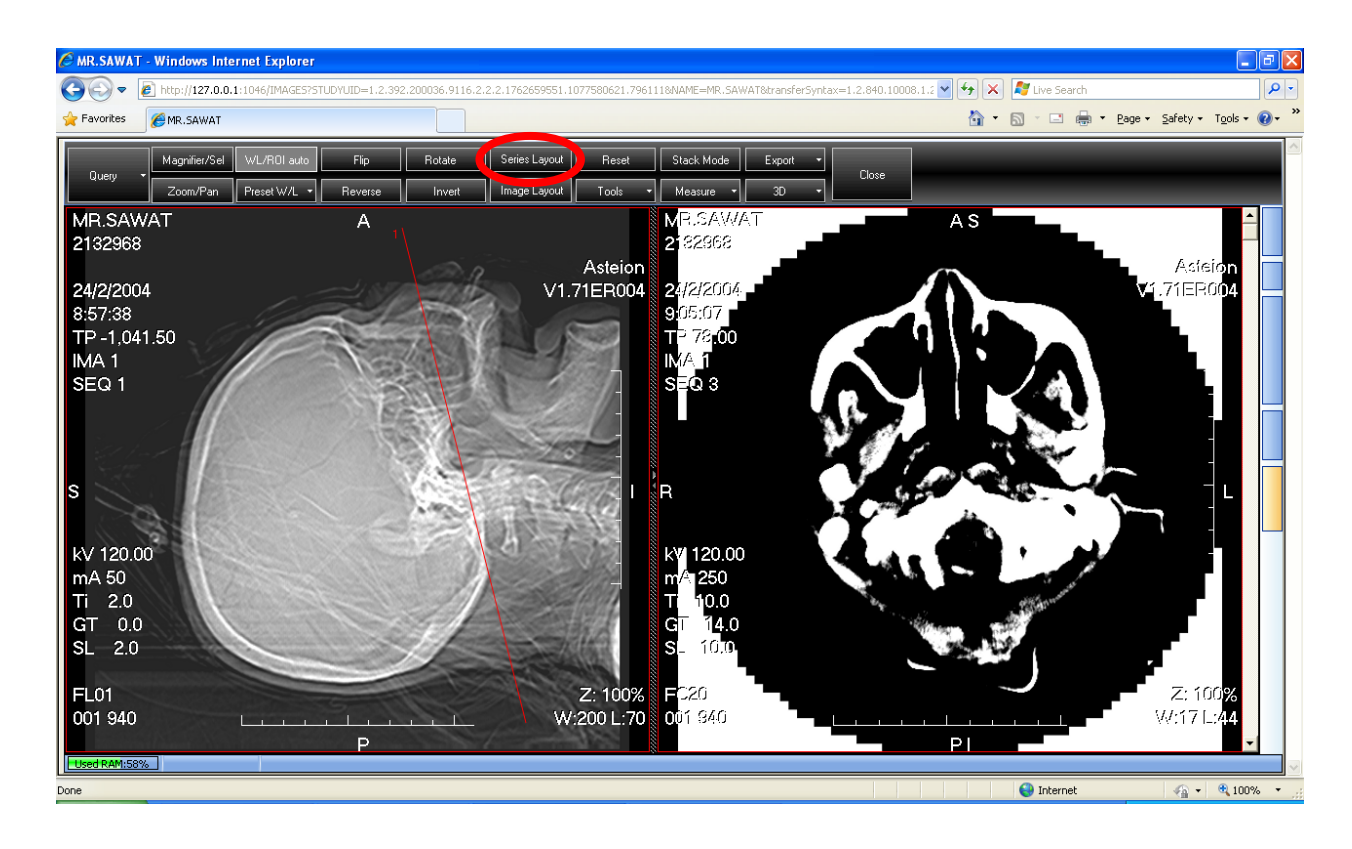

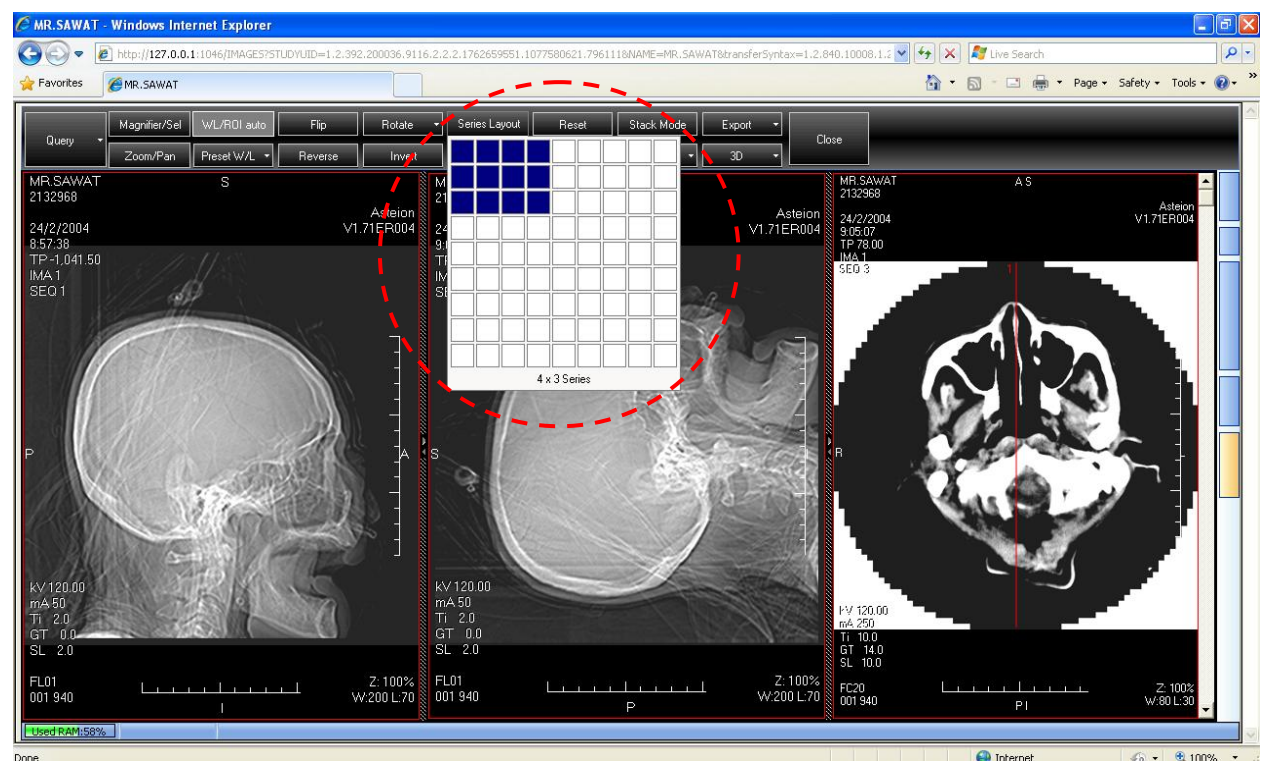

#### 6. ภาพการใช้งาน Reset

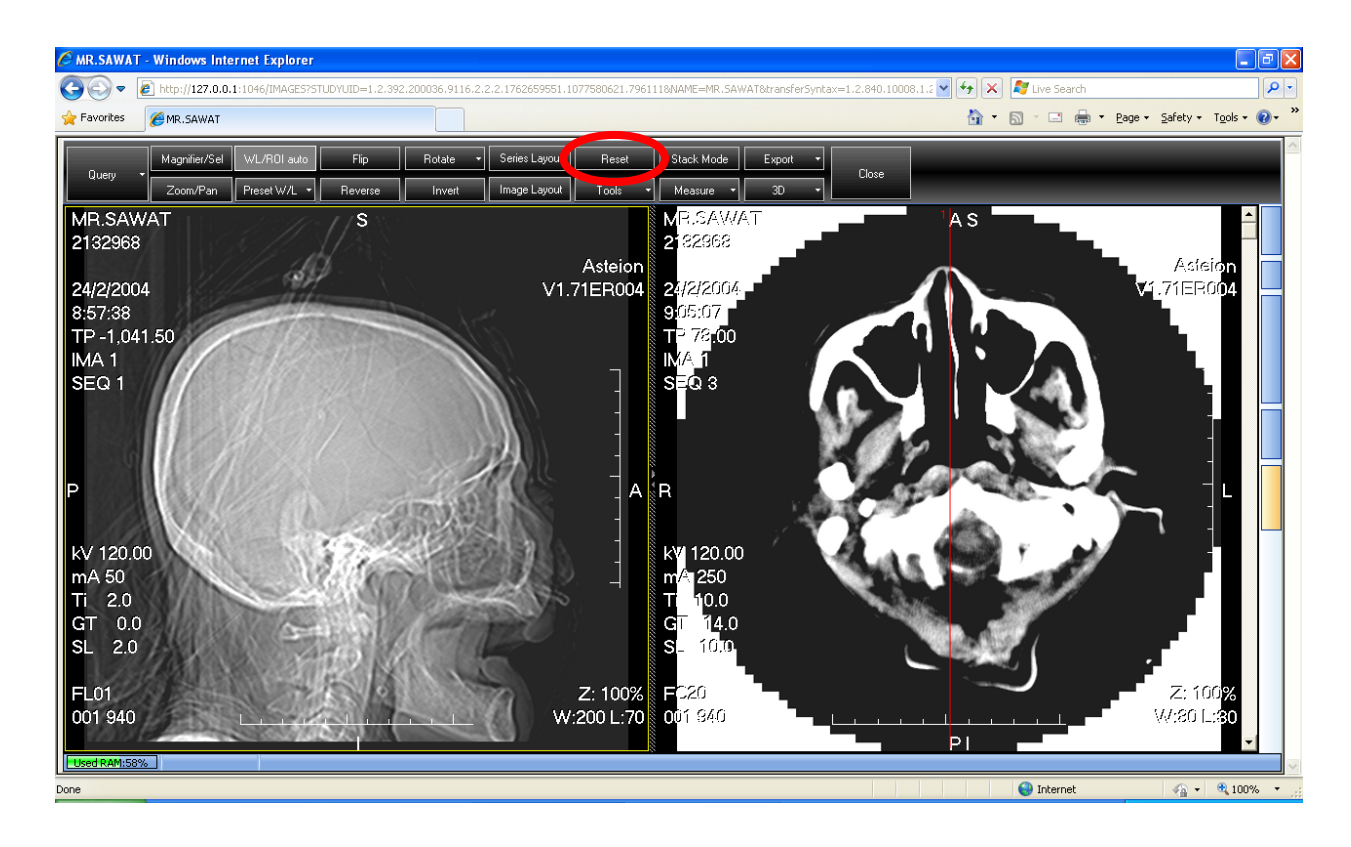

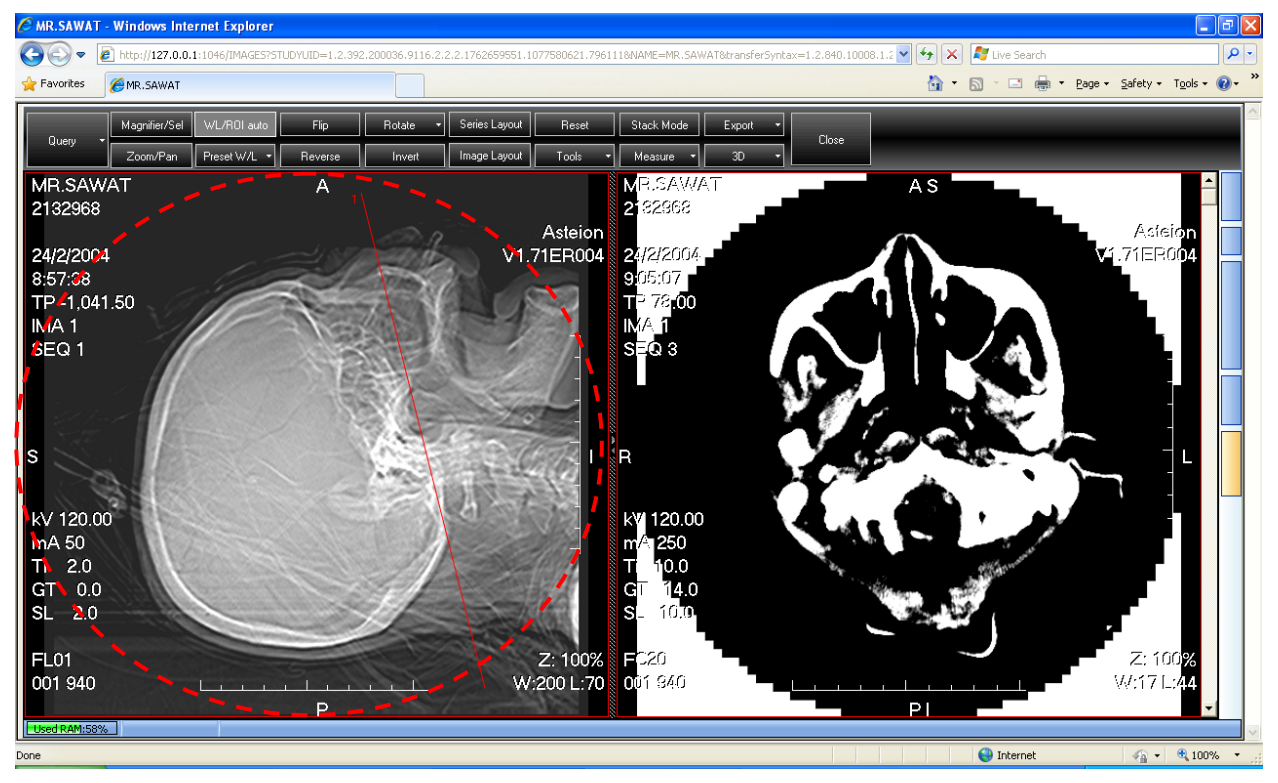

#### 7. ภาพการใช้งาน Export

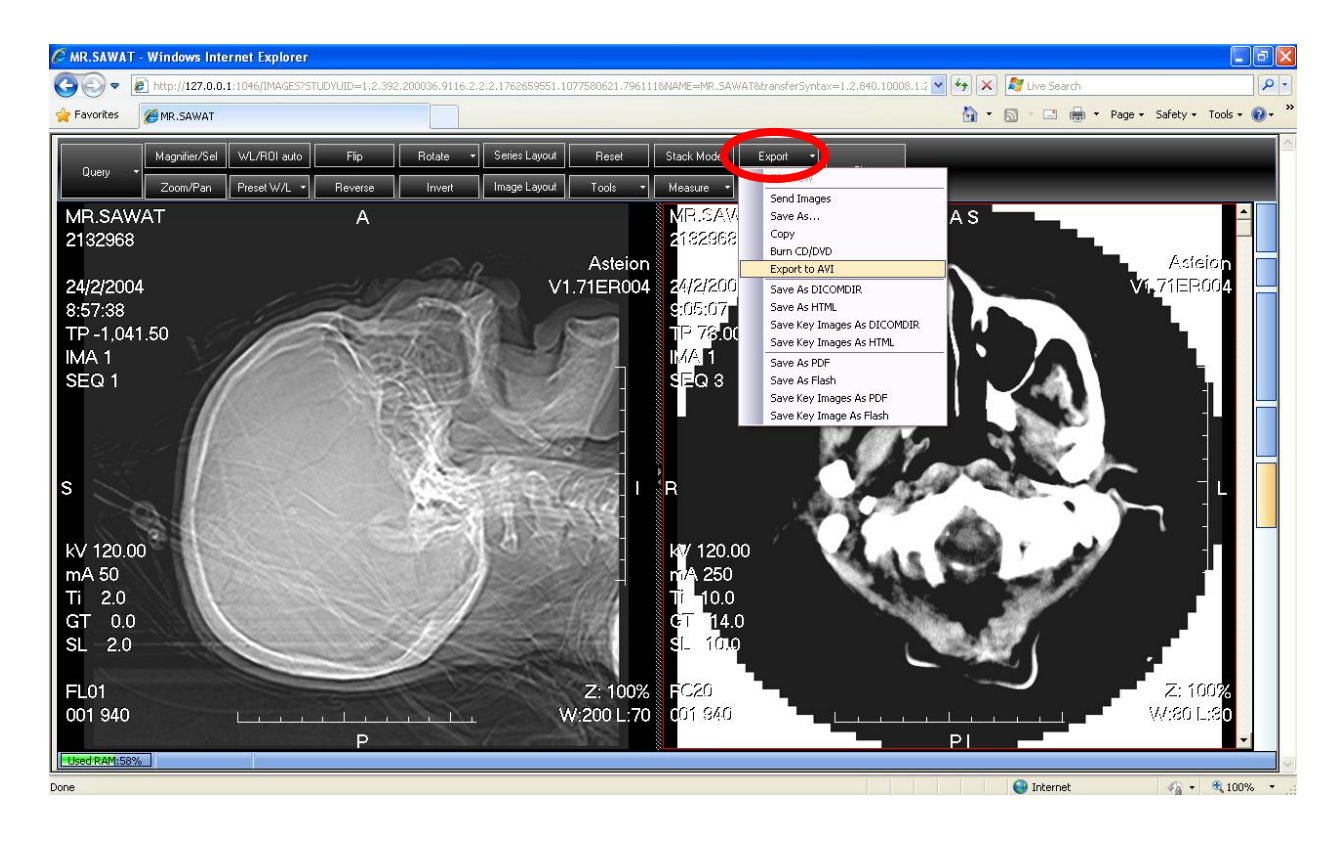

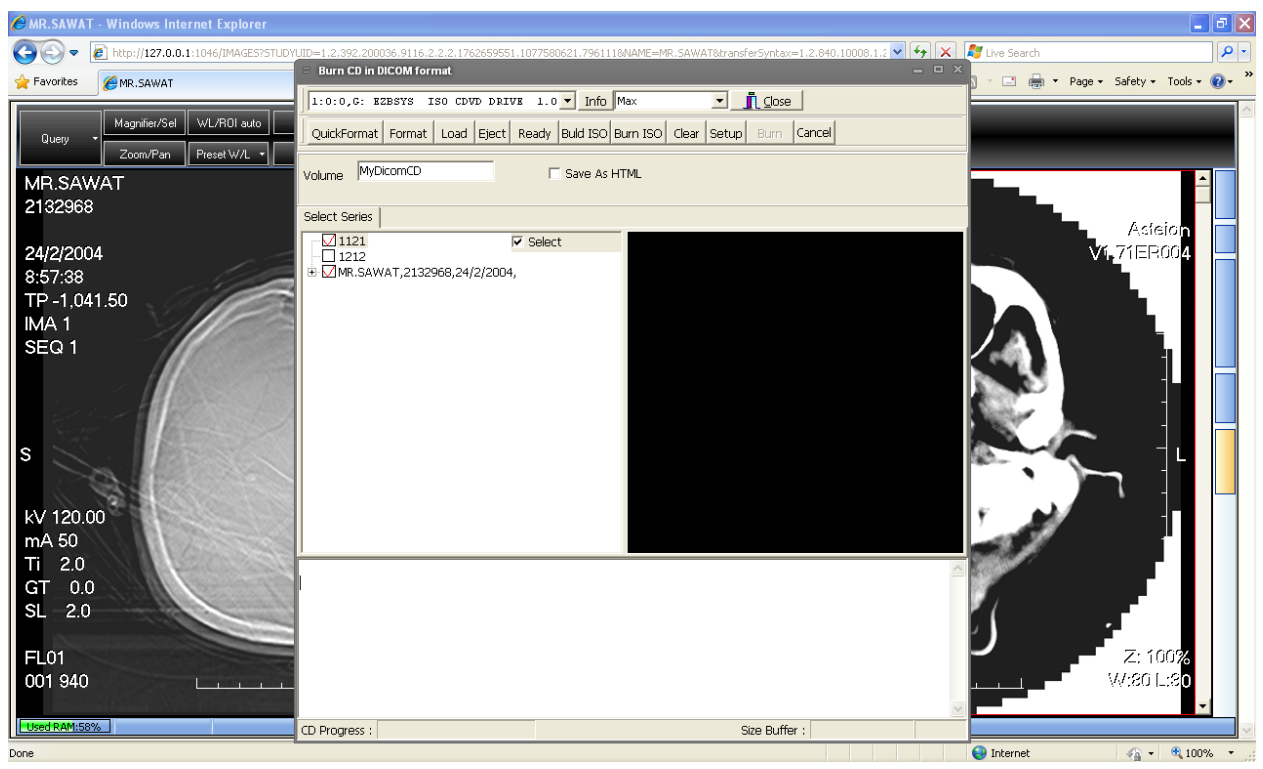

#### 8. ภาพการใช้งาน Zoom / Pan

 $FL01$ 

Done

001 940

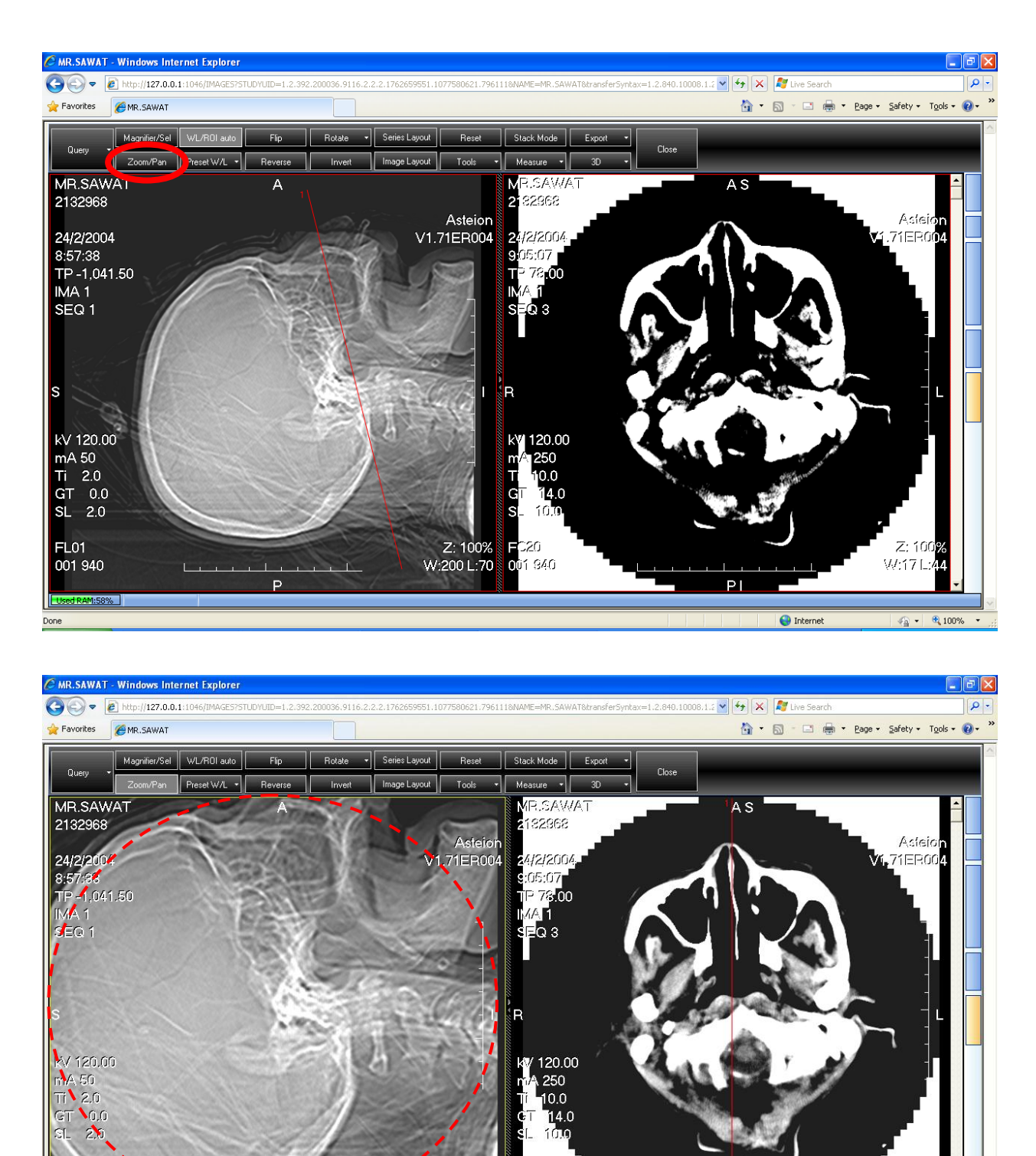

Z: 142%<br>W:200 L:70

FC20<br>01 940

Z: 100

 $\mathcal{L}_{\widehat{\Omega}}$  -  $\left\| \begin{array}{ccc} \oplus_{k} & 100\% & \star \end{array} \right.$ 

W:80 L:3 łо

 $P1$ 

 $\bigoplus$  Internet

#### 9. ภาพการใช้งาน Preset W/L

FL01 001 940

Used RAM:58%

Done<sup>1</sup>

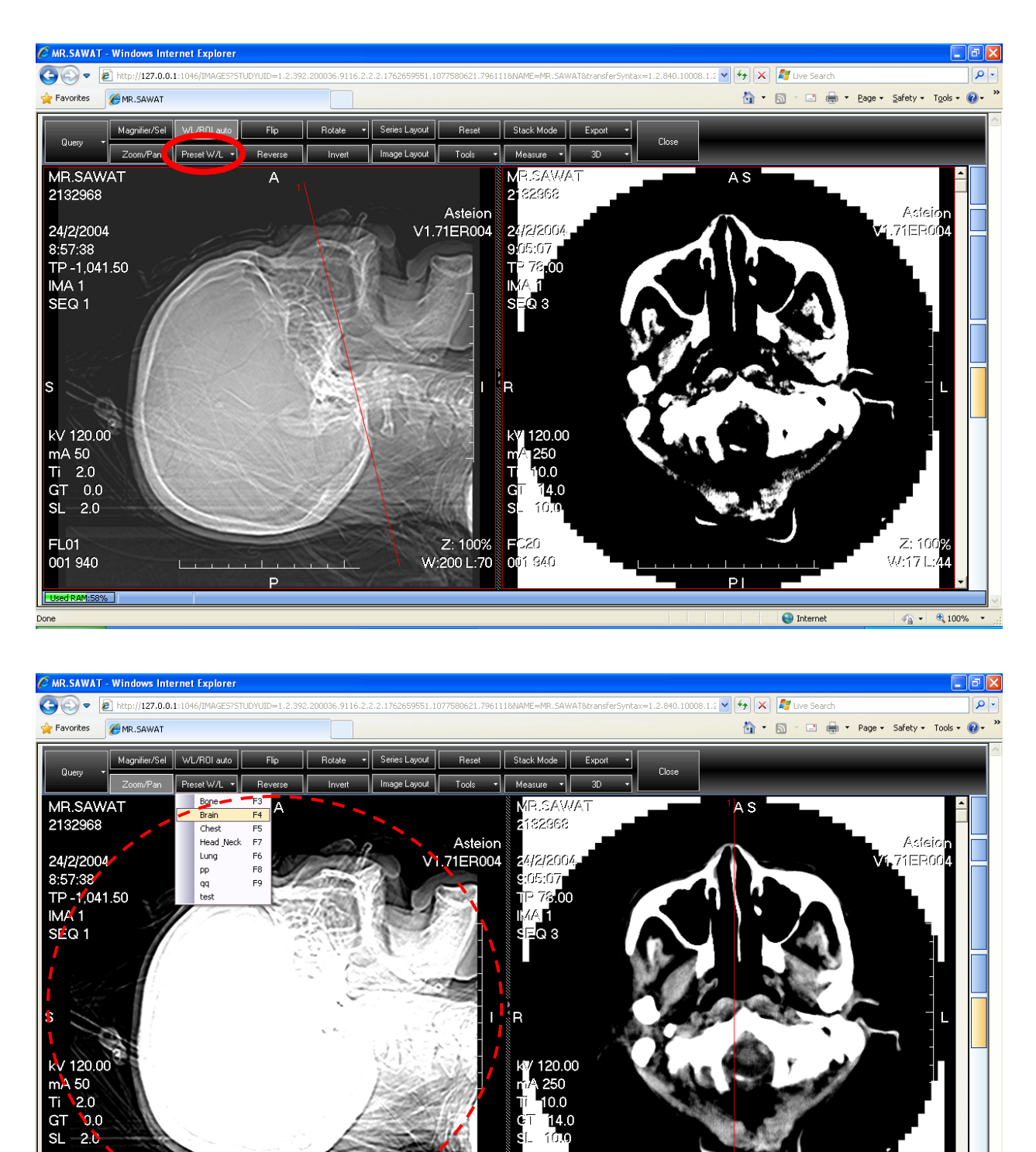

 $14.0$ ¢  $\top$ si. 1010 Z: 100% W:80 L:40 VJ:80 [Lt ю PI **P** 

 $\sqrt{2}$   $\sqrt{2}$  100%  $\sqrt{2}$ 

 $\bigodot$  Internet

#### 10. ภาพการใช้งาน Reverse

001 940

Used RAM:58

Done

 $\overline{A}$ 

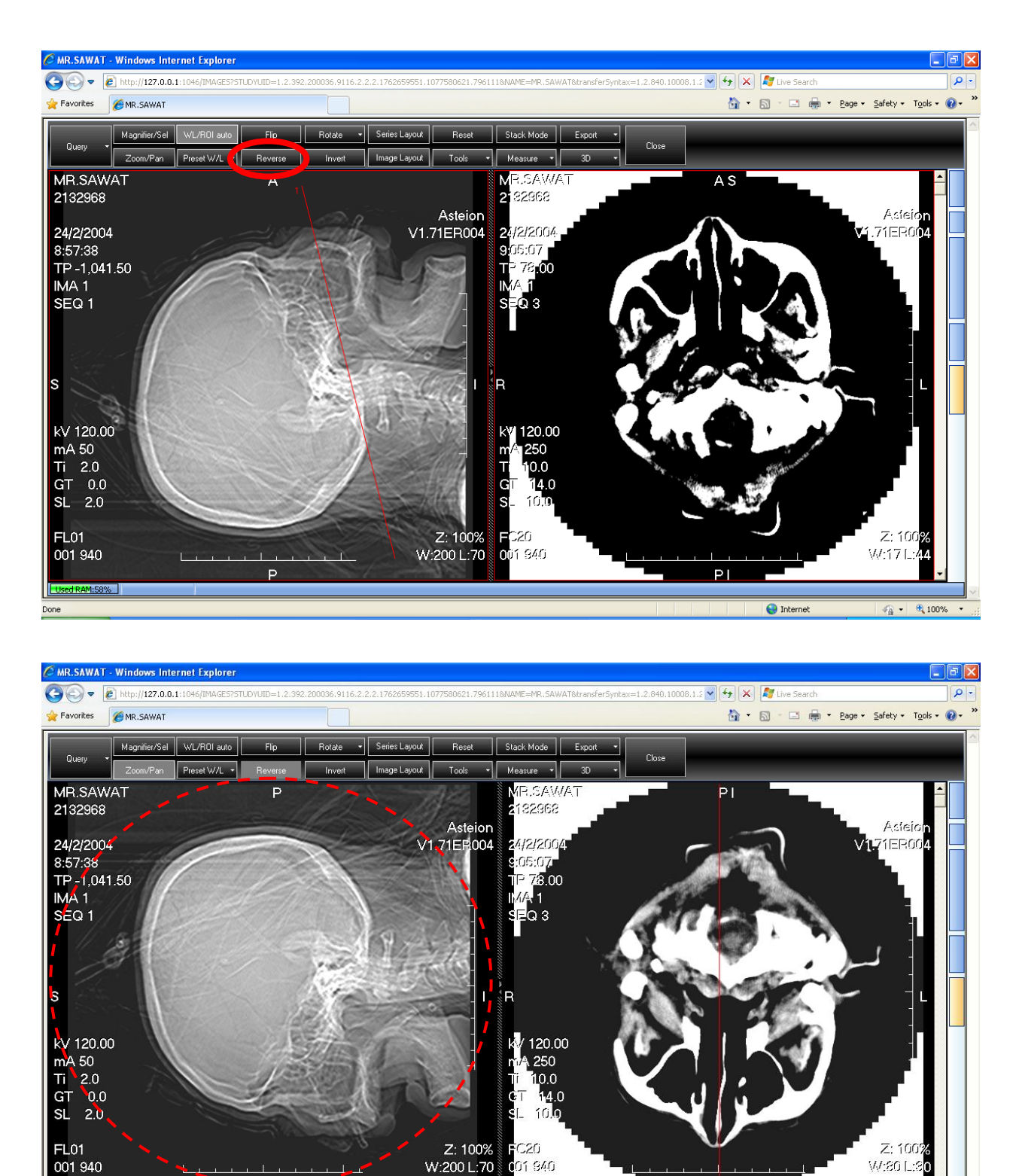

W:80 L: ó

 $\sqrt{a}$  -  $\frac{a}{100\%}$  -

A<sub>S</sub>

 $\bigoplus$  Internet

#### 11. ภาพการใช้งาน Invert

![](_page_13_Picture_1.jpeg)

#### 12. ภาพการใช้งาน Image Layout

Done

![](_page_14_Picture_1.jpeg)

 $\left|\begin{smallmatrix} 1 & 0 \\ 0 & 0 \end{smallmatrix}\right|$  =  $\left|\begin{smallmatrix} 0 & 0 \\ 0 & 0 \end{smallmatrix}\right|$  =  $\left|\begin{smallmatrix} 0 & 0 \\ 0 & 0 \end{smallmatrix}\right|$ 

hternet

#### 13. ภาพการใช้งาน Image Layout

![](_page_15_Picture_1.jpeg)

# 15. Magnifier/Sel

![](_page_16_Picture_1.jpeg)

คลิ๊กปุ่มเมาส์ข้างซ้าย เพื่อใช้เครื่องมือ Magnifier แล้วเลือกบริเวณที่ต้องการจะขยาย

![](_page_16_Picture_79.jpeg)

คลิ๊กปุ่มเมาส์ข้างขวา เพื่อใช้เครื่องมือ Select แล้วลากคลุมบริเวณที่ต้องการจะขยาย

### 16. Zoom/Pan

![](_page_17_Picture_68.jpeg)

 $\mathsf Z$ oom กดเมาส์ข้างซ้าย ค้างแล้วลากเข้าออก เพื่อทำการย่อขยายภาพ ทั้งภาพ

![](_page_17_Picture_3.jpeg)

Pan กดเมาส์ข้างขวา ค้างแล้วลากเพื่อทำการเลื่อนตำแหน่งของภาพ

### 17. WL/ROIauto

![](_page_18_Picture_1.jpeg)

WL กดที่เมาส์ซ้าย แล้วลากไปบนภาพ เพื่อทำการปรับเปลี่ยนระดับความเข้ม ค่อน ของสี

![](_page_18_Picture_3.jpeg)

ROI Auto คลิ๊กที่เมาส์ขวาค้าง เพื่อเลือกบริเวณที่ต้องการจะปรับระดับของสี อัตโนมัติ

### 18. Series Layout

![](_page_19_Figure_1.jpeg)

### กดที่เมนู Series Layout แล้วเลือกจำนวนของ series ที่ต้องการจะดู

(1)ในกรณีที่ต้องการจะทำการปรับภาพหลายๆ แบบ เพื่อทำการเปรียบเทียบ ก็สามารถใช้การเลือกจำนวน series แล้วทำการปรับแต่งภาพในลักษณะต่างๆ โดยทำการคลิ๊กขวา แล้วเลือกวางภาพเดิม ในช่องของ Series ที่ว่างอยู่

![](_page_19_Figure_4.jpeg)

Image Layout ในกรณีที่ series นั้นมีรูปภาพมีมากกว่า 1 รูป

### 19. Tools

![](_page_20_Picture_1.jpeg)

Auto All Series Synchronization ภาพในทุก Series จะทำการปรับแต่งไปพร้อมกัน Auto Same Series Synchronization ภาพทุกภาพใน Series เดียวกันจะปรับแต่งไปพร้อมกัน Manual Synchronization ทำการปรับเฉพาะภาพนั้นๆ เพียงภาพเดียว

![](_page_20_Picture_3.jpeg)

Lookup Table ปรับภาพอัตโนมัติเพื่อเลือกดูในรูปแบบต่างๆ

### 20. Tools/Zoom Option

![](_page_21_Picture_1.jpeg)

Zoom Option สามารถเลือกปรับ ย่อ ขยายภาพ ตามต้องการ หรือ เลือกที่ custom

เพื่อระบุเป็นค่าที่ต้องการจะขยาย

### 21. Measure

![](_page_22_Figure_1.jpeg)

Measure Length เมื่อต้องการจะวัดระยะ ของตำแหน่งที่ต้องการ ให้ทำการกดเลือกที่บริเวณต้นทางที่จะวัด แล้วจึง ไปกดที่ปลายทางที่ต้องการจะวัด ค่าของระยะจะออกมา ไม่ว่าจะย่อ หรือขยายภาพเท่าไร ค่าจะยังคงเดิม

![](_page_22_Picture_3.jpeg)

Measure Arrow เมื่อต้องการจะระบุตำแหน่งของจุดที่น่าสนใจ ให้ทำการคลิ๊กเลือกบริเวณภาพ แล้วลากไปยัง บริเวณที่ต้องการ จะเป็นปลายลูกศร แล้วจะมีช่องสำหรับเติมคำที่ต้องการลงไป

### การเรียงภาพสำหรับภาพ Full Mouse

![](_page_23_Picture_1.jpeg)

้ตัวเลขระบุตำแหน่งของซี่ฟ้น ที่ได้มาหลังจากทำการสแกน และบันทึกลงระบบ  $\sf{Pacs}$ 

![](_page_23_Picture_3.jpeg)

คลิ๊กเลือก Series Layout เพื่อเลือกจำนวน Series ที่ต้องการจะจัดเรียง ตามจำนวนของพันที่ต้องการจะเรียง คลิ๊กขวาไปยังบริเวณช่องทีว่าง เพื่อวางภาพของพ้นซี่ต่าง ๆ ตามภาพ ได้ตามต้องการที่ละรูป สามารถปรับแต่ง ตำแหน่งของภาพได้ตามต้องการ แสดงภาพได้สูงสุดจำนวน 9x9 ภาพ

#### 14. ภาพการใช้งาน Measure

001 940

Used Ri

Done

![](_page_24_Picture_1.jpeg)

W:200 L:70

 $\mathbb{R}$ 

 $\overline{\mathsf{P}}$ 

W:80 L: łо

 $\phi_{\underline{\alpha}} = -\theta_{\underline{\alpha}}$  100% -

<u>Þı</u>

 $\bigoplus$  Internet